# 在思科小型企業VoIP路由器上啟用遠端管理

# 目錄

[簡介](#page-0-0) 如何遠端管理路由器? [相關資訊](#page-4-0) Ī

<span id="page-0-0"></span>簡介 Ī

本文是系列文章中的一篇,旨在協助安裝、疑難排解和維護Cisco Small Business產品。

## 問:如何遠端管理路由器?A.

遠端管理允許您通過網際網路從遠端位置管理路由器。從遠端位置管理思科S系列路由器類似於在 本地訪問路由器。主要區別在於,您必須鍵入路由器的網際網路IP地址,而不是在Web瀏覽器的 Address欄中鍵入路由器的LAN IP地址。

要在思科S系列路由器上啟用遠端管理,請完成以下步驟:

在思科S系列路由器上啟用遠端管理 檢查Cisco Small Business路由器的網際網路IP地址 從遠端位置管理思科S系列路由器

**附註:**繼續之前,請確保路由器已配置好,並且連線到路由器時您的電腦可以聯機。要啟用遠端管 理,請完成本文檔中概述的步驟。

#### 在思科S系列路由器上啟用遠端管理

附註:啟用遠端管理功能後,知道路由器的Internet IP地址和密碼的任何人都可以更改路由器的設 定。

#### 第1步:

訪問路由器的基於Web的設定頁。有關說明,請按一下[此處。](/content/en/us/support/docs/voice-unified-communications/spa8000-8-port-ip-telephony-gateway/108646-setup-voip-108646.html)

#### 第2步:

當路由器的基於Web的設定頁面開啟時,按一下Administration。

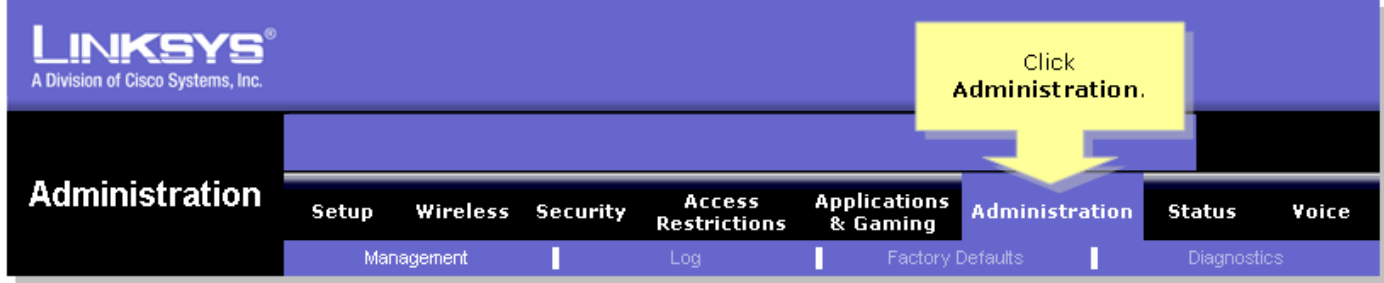

### 步驟3:

更改Router Password以提高安全性。有關說明,請按一下[此處。](/content/en/us/support/docs/voice-unified-communications/spa8000-8-port-ip-telephony-gateway/108635-pqa-108635.html)

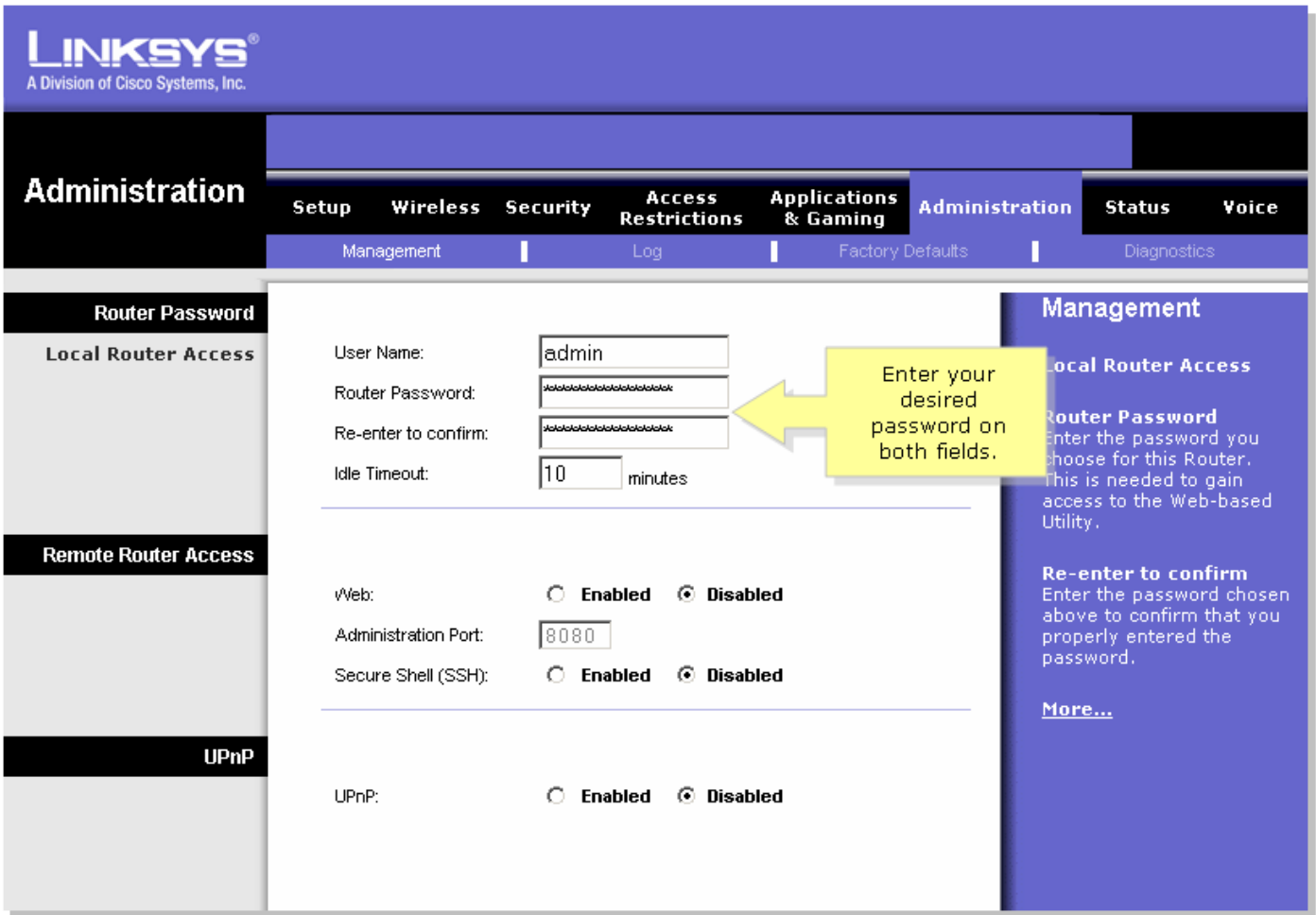

# 第4步:

尋找「Remote Router Access(遠端路由器訪問)」 ,將Web設定為Enabled,並在提供的欄位中 將Administration Port保留為「8080」。

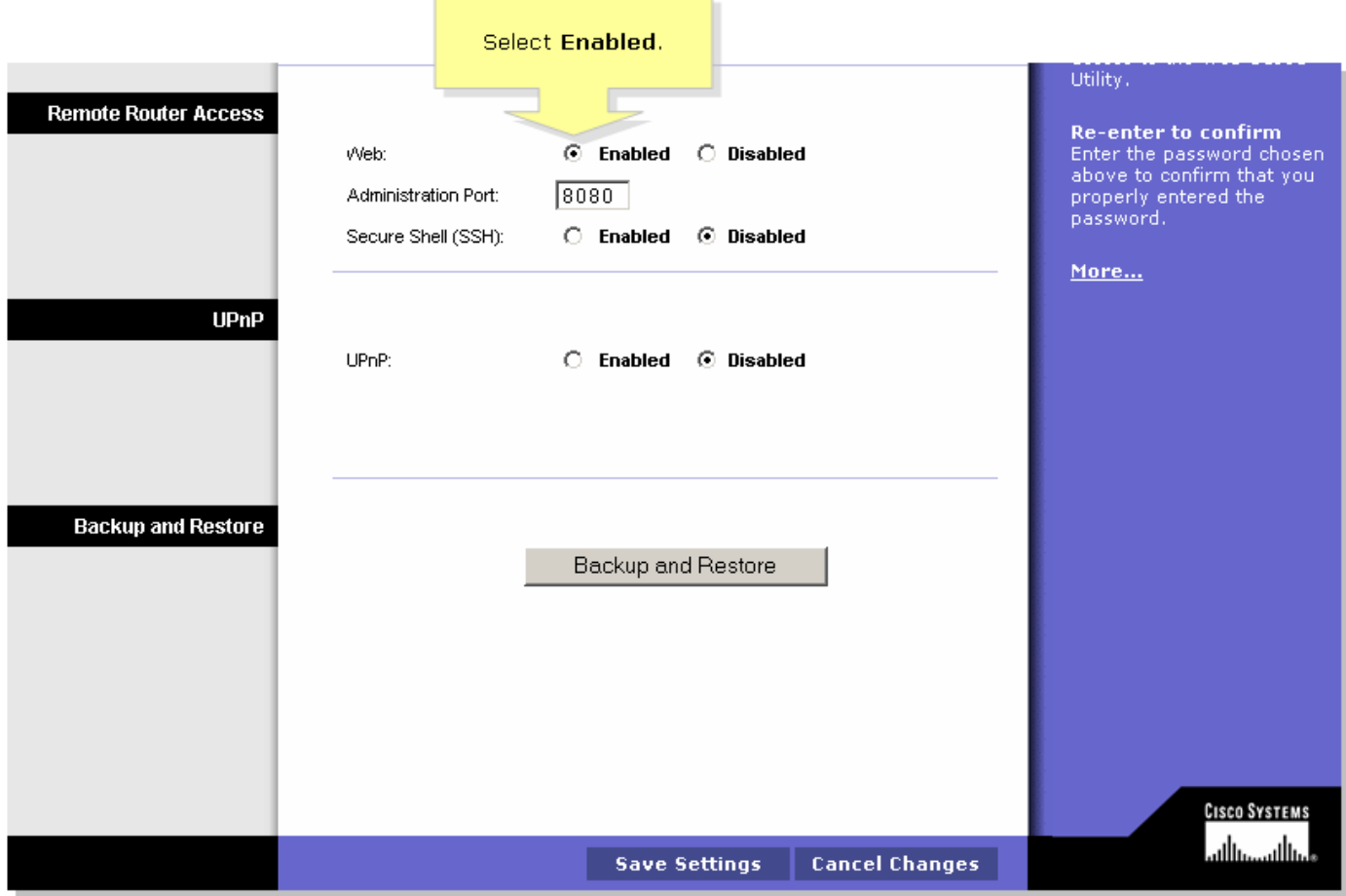

#### 第5步:

按一下 Save Settings

在路由器上啟用遠端管理後,請檢查Internet IP地址。有關說明,請完成下一節中的步驟。

#### 檢查Cisco Small Business路由器的網際網路IP地址

#### 第1步:

訪問路由器的基於Web的設定頁。有關說明,請按一下[此處。](/content/en/us/support/docs/voice-unified-communications/spa8000-8-port-ip-telephony-gateway/108646-setup-voip-108646.html)

#### 第2步:

按一下Status,然後檢查路由器的Internet IP地址。

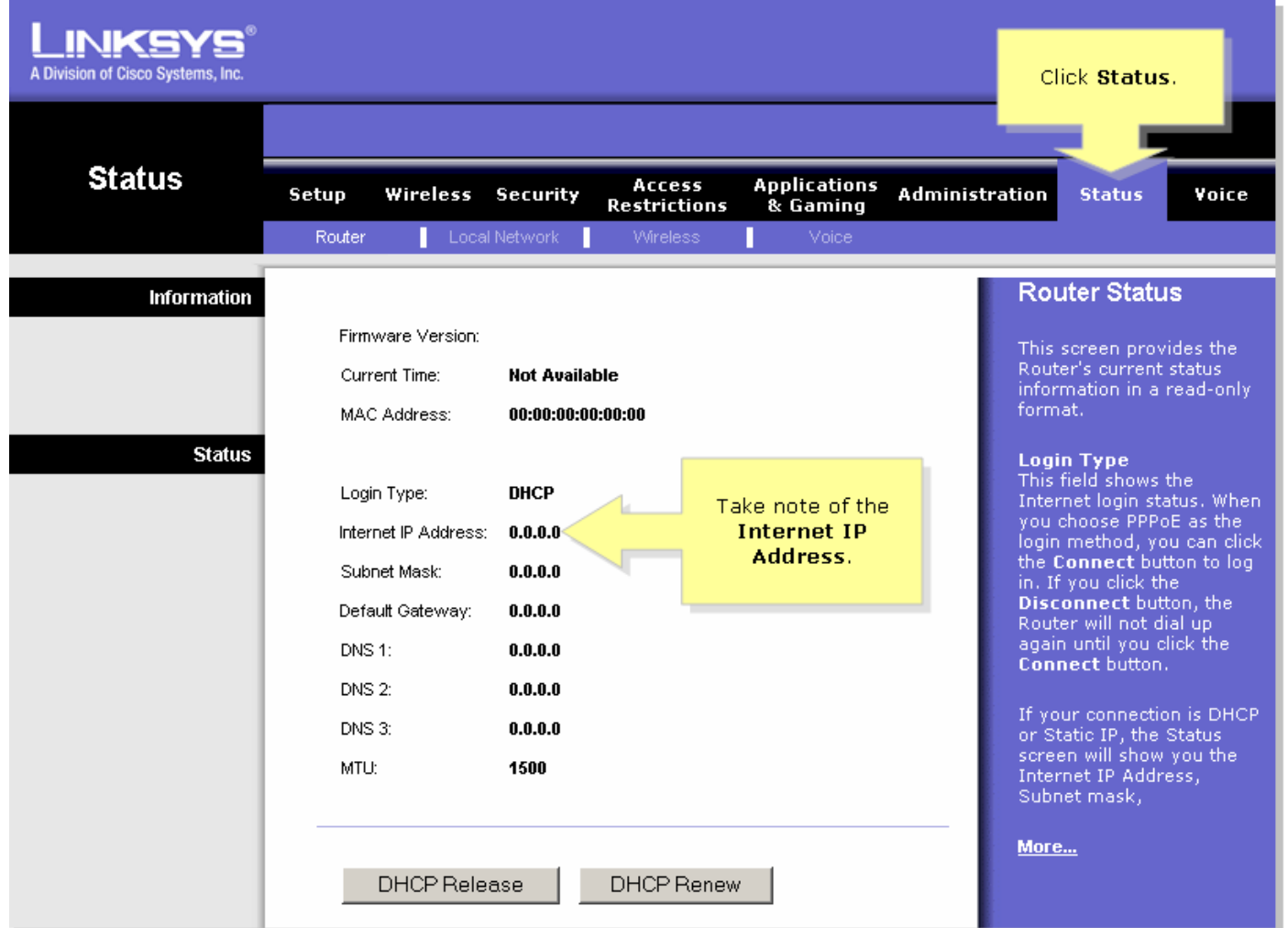

獲得路由器的Internet IP地址後,請完成下一節中的步驟,以便遠端訪問路由器。

## 從遠端位置管理思科S系列路由器

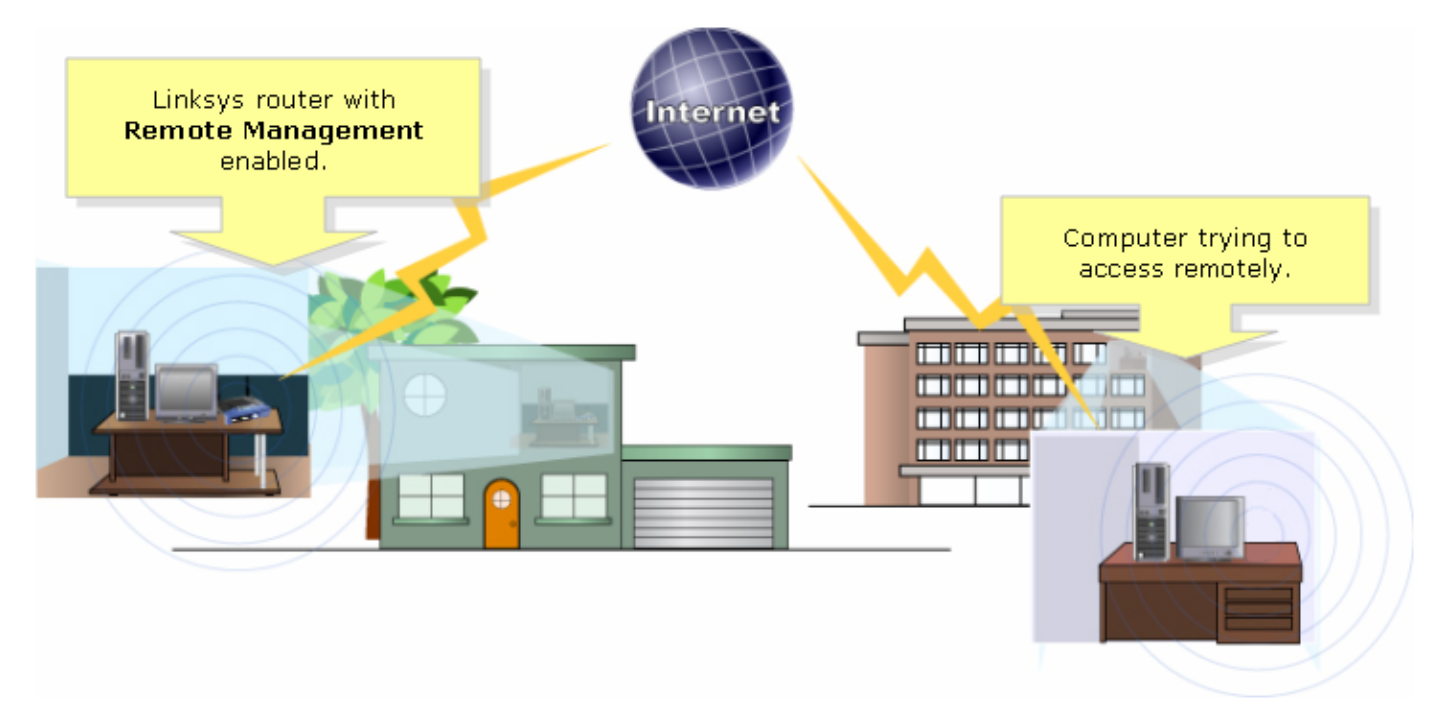

附註:路由器的映像可能因型號和版本號而異。

使用從遠端位置連線到Internet的電腦,啟動Internet Explorer並在「地址」欄位中鍵入「 http://0.0.0.0:8080」 (0代表路由器的Internet IP地址, 8080代表指定的埠)。

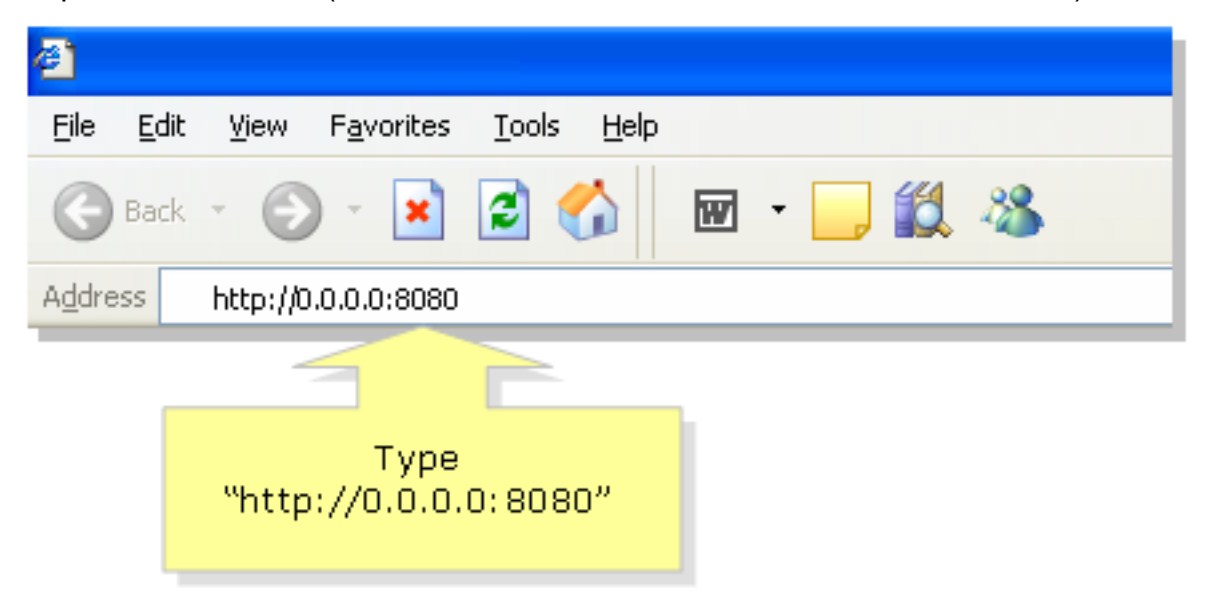

附註:0代表您之前記下的路由器的Internet IP地址。

#### 第2步:

此時將出現一個新視窗,要求輸入用**戶名**和密**碼。**輸入路由器的使用者名稱和密碼(啟用遠端管理 之前已更改的新密碼),然後按一下OK。

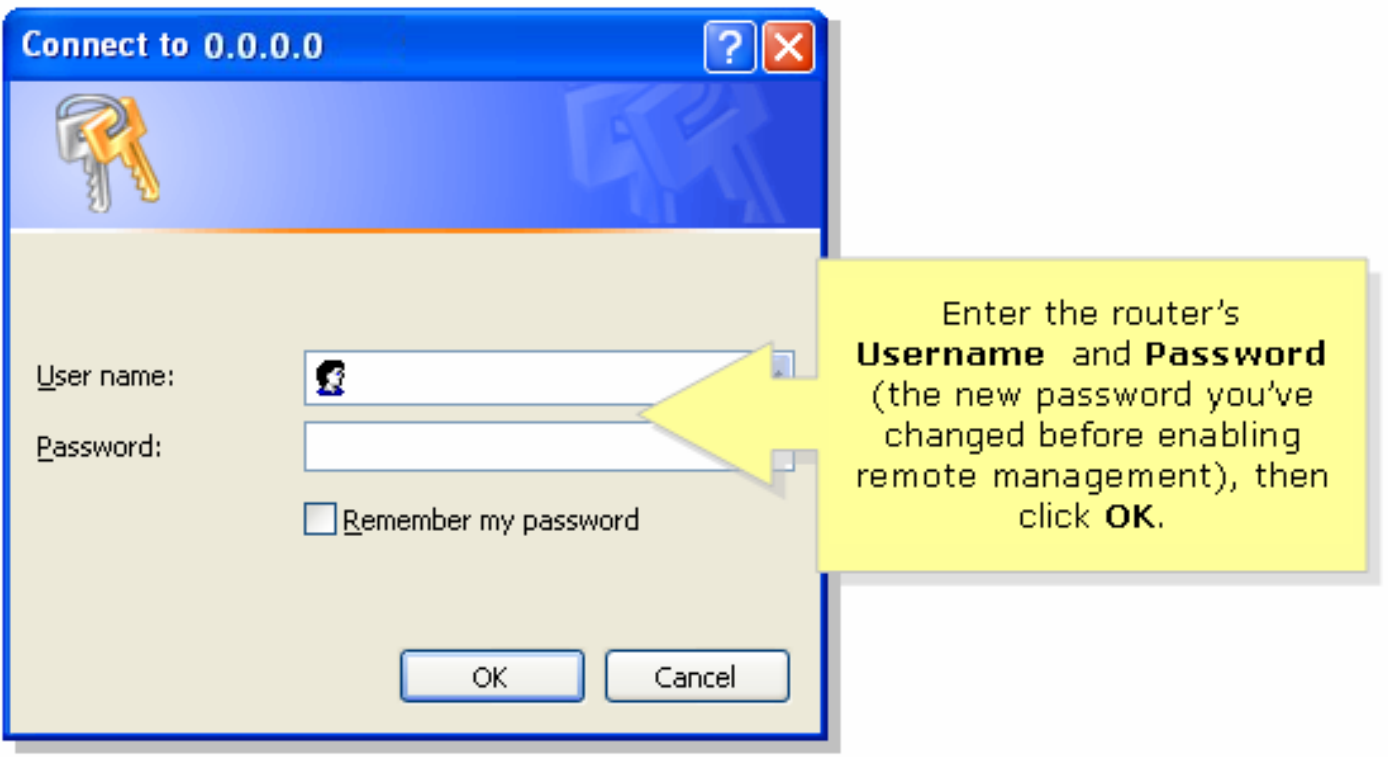

#### 步驟3:

現在,您應該能夠訪問路由器的基於Web的設定頁面。

<span id="page-4-0"></span>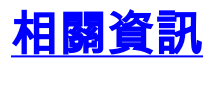

<u>• [技術支援與文件 - Cisco Systems](//www.cisco.com/cisco/web/support/index.html)</u>